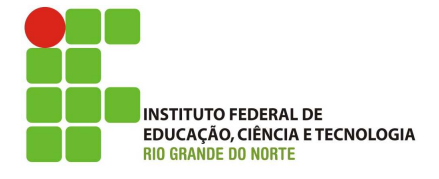

# Professor: Macêdo Firmino Disciplina: Administração de Sistemas Proprietários Aula 11: Introdução e Instalação do DHCP no Windows Server.

Olá, meus queridos!! Como estamos??? Preparamos para capturar mais um conhecimento?? Na aula de hoje iremos instalar e configurar o Servidor DHCP. Vamos lá!!! Preparados???

# Protocolo DHCP

O protocolo de configuração dinâmica de hosts (DHCP -Dynamic Host Configuration  $Protocol)$  é um protocolo da pilha  $TCP/IP$ criado para reduzir a complexidade da administração de configurações de endereço de rede.

Com o serviço DHCP, você pode fazer:

- Configurar automaticamente os equipamentos cliente, em vez de fazer isso individualmente em todos os clientes DHCP. Os parâmetros de configuração mínimos são, endereços IP, endereço da máscara da rede, endereços de servidores DNS e Gateway.
- Reservar endereços IP para computadores específicos ou outros dispositivos, de forma que eles sempre tenham o mesmo endereço IP.
- $\bullet$  Conceder endereços IP por um tempo específico aos clientes.
- Excluir endereços IP ou intervalos de endereços da distribuição feita pela servidor DHCP, para que esses endereços IP e intervalos possam ser usados para configurar estaticamente os servidores, os roteadores e outros dispositivos que exigem endereços IP estáticos.
- $\bullet$  Fornecer servicos DHCP para várias subredes, se todos os roteadores entre o servidor DHCP e a sub-rede para a qual deseja fornecer serviço estiverem configurados para encaminhar mensagens DHCP.
- Configurar o servidor DHCP para executar serviços de registro de nome DNS para clientes DHCP.

Configure a sua placa de rede interna do servidor para o endereço IP estático 192.168.0.1 com máscara 255.255.255.0.

## Instalando um Servidor DHCP

Antes do servidor DHCP fornecer concessões de endereço IP para clientes, entretanto, deve ser definido um intervalo de endereços IP no servidor DHCP. Esse intervalo, conhecido como escopo, define uma sub-rede física na rede para a qual os serviços DHCP são oferecidos. Iremos utilizar o escopo 192.168.0.0 com máscara 255.255.255.0.

Para instalar o DHCP, faça o logon como administrador ou com uma conta com permiss˜ao de administrador e:

- 1. Clique em "Iniciar", "Ferramentas Administrativas", "Gerenciador de Servidores" e, em seguida, em "Gerenciar", clique em "Adicionar Funções e Recursos".
- 2. Irá surgir o assistente de instalação. Para prosseguir clique em "Próximo".
- 3. Na sequência, Selecione "Instalação baseada em função ou recurso.
- 4. Na tela Selecionar servidor, selecione o seu servidor e clique em "Próximo";
- 5. Em "Funções" marque "DHCP Server" e, em seguida, clique em "Próximo". Na sequência irá ser apresentado uma janela apresentando as funções de um servidor DHCP, para continuar configurando clique em "Adicionar Recursos".

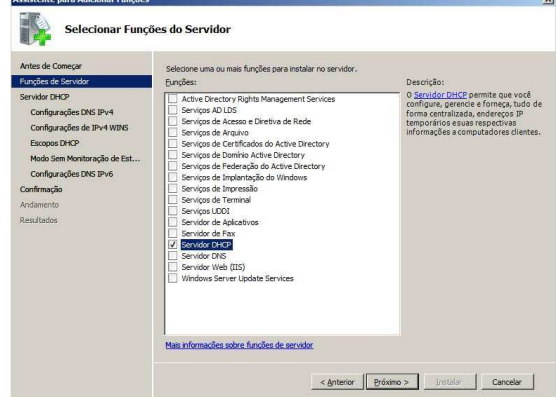

- 6. Na tela de "Selecionar Recursos", clique em "Próximo";
- 7. Surgirá uma tela mostrando informações sobre o serviço DHCP, clique em "Próximo".
- 8. Por último, clique em "Instalar".
- 9. Ao finalizar a instalação abra o assistente pós-instalação para iniciar o DHCP. Para isso, clique em "Configuração de DHCP concluída".

| Progresso da instalação         | SERVIDOR DE DESTINO<br>WIN-N7NSER7DUR Inbredes local                                                                                                    |
|---------------------------------|----------------------------------------------------------------------------------------------------|
| Antes de Comecar                | Exibir progresso da instalação                                                                                                    |
| Tipo de Instalação              | Instalação de recurso                                                                                                    |
| Seleção de Servidor             | Configuração necessária. Instalação bem-sucedida em WIN-N7NSE37DUJ9.labredes.local.                                                                                                    |
| Funções do Servidor<br>Recursos |                                                                                                    |
| Servidor DHCP                   | <b>DHCP Server</b><br>Assistente pós-instalação para Iniciar o DHCP                                                                                                    |
| Confirmação                     | Configuração de DHCP concluída                                                                                                    |
| <b>Resultados</b>               | <b>Remote Server Administration Tools</b><br><b>Role Administration Tools</b>                                                                                                    |
|                                 | <b>DHCP Server Tools</b>                                                                                                    |
|                                 |                                                                                                    |
|                                 |                                                                                                    |
|                                 | Você pode fechar esse assistente sem interromper as tarefas em execução. Visualize o<br>andamento de tarefas ou abra essa página novamente clicando em Notificações na barra de<br>'s<br>comando e depois em Detalhes da Tarefa. |
|                                 | Exportar definições de configuração                                                                                                    |
|                                 |                                                                                                    |

10. Na tela de "Descrição" clique em "Próximo";

9. Na tela de "Autorização", será solicitado as credenciais para autorizar a inserção desse servidor no Active Directory. Selecione As credenciais do usuário "Administrador" e clique em "Confirmar".

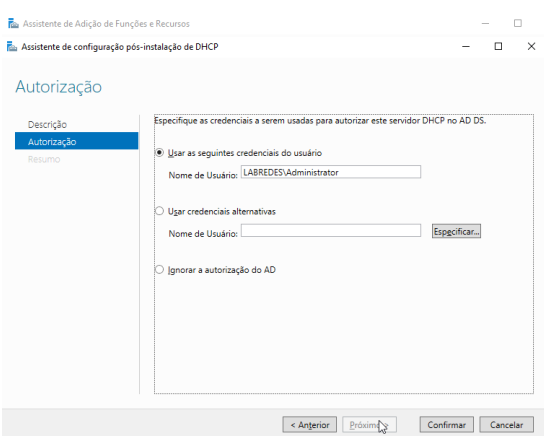

9. Por último clique em "Fechar".

#### Configurando o DHCP

No Windows Server a ferramente de gerenciamento do servidor DHCP é o console DHCP. Um atalho para o mesmo está localizado em "Iniciar", "Ferramentas Administrativas" e "DHCP". O console DHCP permite realizar as tarefas administrativas básicas do servidor, são elas:

- Criar escopos.
- Adicionar e configurar superescopos e escopos multicast.
- Visualizar e modificar propriedades dos escopos, por exemplo, configuração de intervalos de exclus˜ao adicionais.
- Monitorar a atividade de concessão de escopos revisando as concess˜oes ativas de cada escopo.
- Criar reservas nos escopos, conforme necessário, para clientes DHCP que requerem um endereço IP permanente para uso concedido.
- Além disso, você pode usar o console DHCP para configurar outras propriedades do servidor, por exemplo, logs de auditoria.

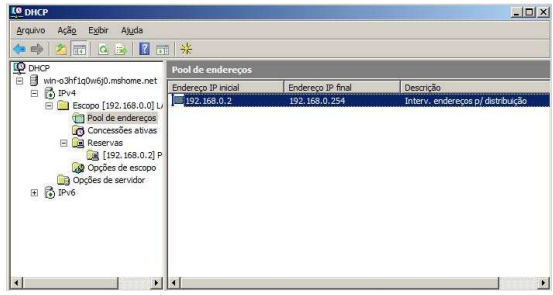

#### Criando Escopo

Um escopo é o intervalo de endereços IP válidos que serão disponibilizados para concessão e atribuição das configurações da rede nos computadores cliente de uma sub-rede específica. Em um servidor DHCP, podem ser criados quantos escopos forem necessários.

- Para criar um escopo siga os seguintes passos:
- 1. Abra a console DHCP. Na console clique com o botão esquerdo no servidor onde será criado o escopo e selecione"Novo Escopo".
- 2. Abrirá um assistente para novo escopo. Clique em "Avançar";
- 3. Na tela "Nome do Escopo", digite "labredes". Será apenas um nome para lembrar do que se trata o escopo. Depois clique em "Avançar";

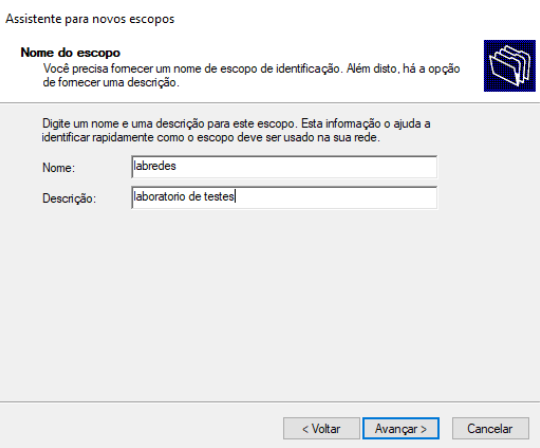

4. Em "Intervalo de Endereço IP" digite o endereço IP inicial  $(192.168.0.2)$  e final  $(192.168.0.254)$  com máscara da sub-rede  $(255.255.255.0).$ 

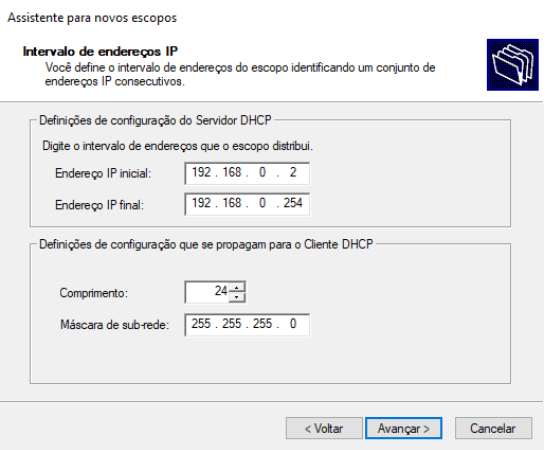

- 5. Será aberta a janela "Adicionar exclusão". Ela será usada caso deseje que determinados endereços no intervalo n˜ao seja distribuido. Clique em Fechar.
- 6. Na tela "Duração de Concessão" corresponde ao tempo que o servidor disponibilizará o endereço IP as estações. Pode deixar o valor padrão e clicar em "Avançar".
- 7. Na tela de confirmação, selecione "Sim, desejo configurar essas opções agora" e clique em "Avançar".

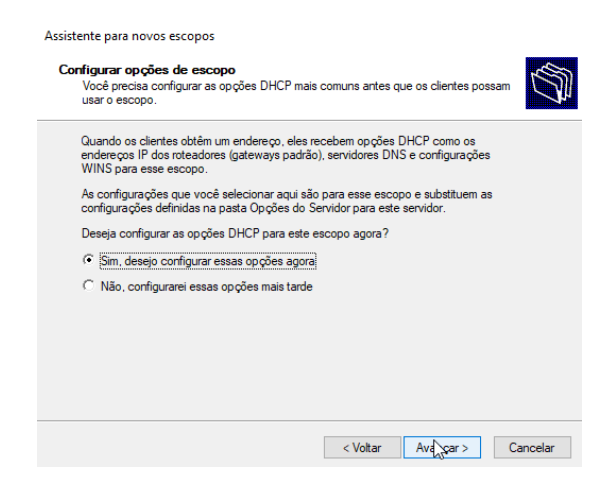

8. Será solicitado informar o endereço do Gateway. Insira 192.168.0.1 e clique em "Avançar".

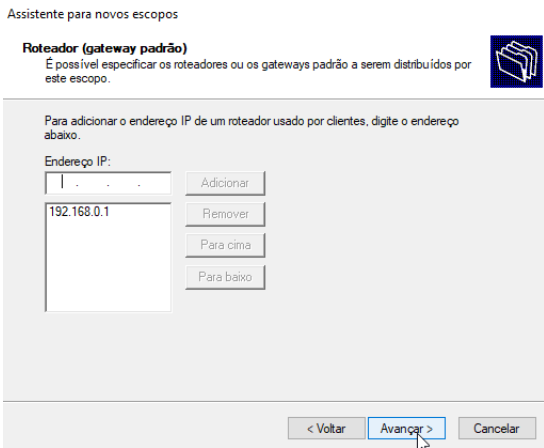

9. Em Servidor de Nome de domínio, insira o endereço 192.168.0.1 e clique em "Avançar";

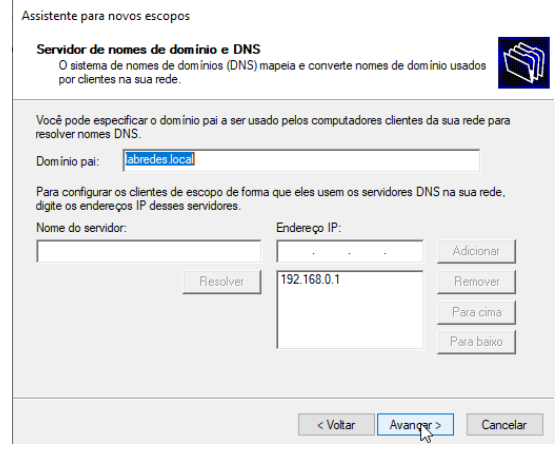

- 10. Em Servidor Wins, pode deixar em branco e clicar em "Avançar".
- 11. Na tela de Ativar Escopo, marque "Sim, desejo ativar este escopo agora" e clique em "Avançar".
- 12. Por último clique me "Concluir".

#### Configurando um Endereço IP Estático

Para certos tipos de computadores, você deve atribuir um endereço IP estático. Esses servidores abrangem servidores DHCP, servidores DNS, servidores de impressão e servidor Active Directory. Através do servidor DHCP é possível criar uma reserva para garantir que um determinado computador receba sempre o mesmo endereço IP.

Siga os seguintes passos para criar uma reserva:

- 1. No console DHCP, em "IPv4" e "Escopo [192.168.0.0]", Selecione "Reservas". No menu, clique em "Ação" e "Nova Reserva...".
- 2. Agora digite o nome da reserva, o endereço IP, o endereço MAC do cliente que terá o endereço IP fixo e uma descrição. Em tipos permitidos selecione "Ambos".

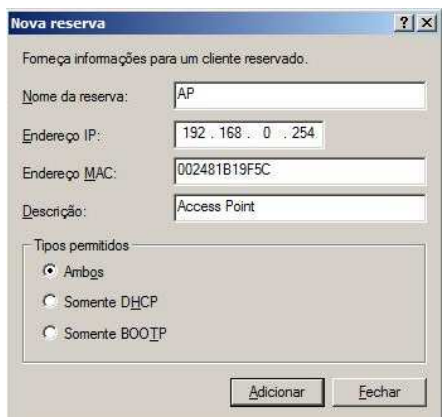

Se o endereço reservado já estiver em uso, o cliente que usa o endereço deve primeiro liberá-lo. Para isso, no prompt de comando de um computador cliente, digite ipconfig /release.

Reservar um endereço IP no servidor DHCP também não força o novo cliente para o qual a reserva foi feita a mover-se imediatamente para esse endereço. Nesse caso, também, o cliente deve solicitar o endereço. Para isso, no *prompt* de comando de um computador cliente digite ipconfig /renew.

### Filtrando Permissões por MAC

 $\acute{E}$  possível criar filtros para permitir e negar computadores que desejam receber endereços IP. Podemos usar filtros quando desejamos controlar uma rede onde sabemos quais s˜ao os computadores. Podemos definir que só irão receber informações da rede se estiverem cadastrados ou podemos negar informações a computadores específicos (por exemplo, suspeitos).

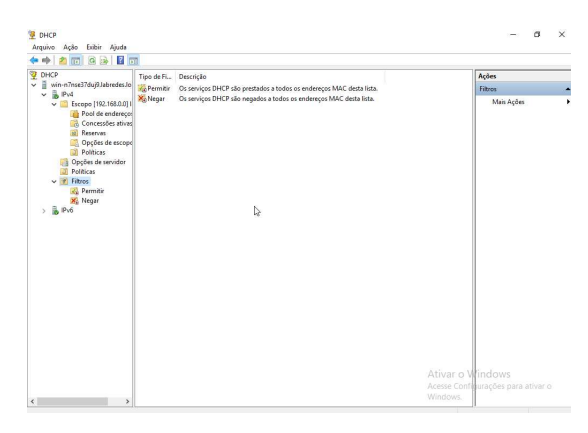

Para fazer filtros, abra a interface do serviço DHCP e selecione "Filtros". Selecione:

- Permitir: permite endereços do DHCP para qualquer MAC que estiver nesta lista;
- Negar: Nega endereços do DHCP para qualquer MAC que estiver nesta lista.

## Configurando os Clientes DHCP

Para configurar os demais clientes, atribuimos ao demais a opção obter um endereço IP automaticamente. Para isso, utilize os seguintes passos:

- 1. Clique em "Iniciar", "Painel de Controle", "Conexões de rede e de Internet" e em clique em conexões de rede.
- 2. Clique com o bot˜ao direito do mouse sobre a "Conex˜ao Local", e no menu clique em "Propriedades".
- 3. Na guia "Geral", em esta conexão usa estes itens, clique em "Protocolo Internet (TCP/IP)" e, em seguida, clique em "Propriedades".

4. Na janela de Propriedades de Protocolo TCP/IP, marque: "Obter um endereço IP automaticamente" e "Obter o endereço dos servidores DNS automaticamente". Posteriormente clique em "OK".

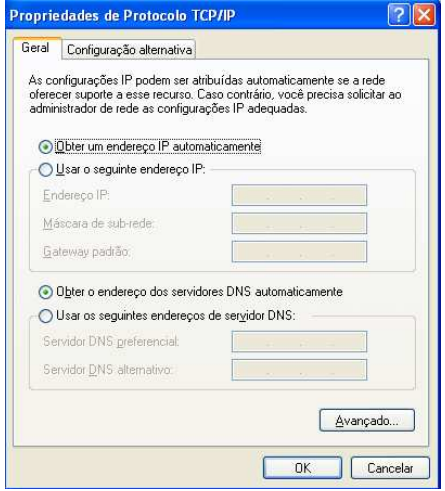

# Exercício

- 01. Configure o Servidor DHCP. Configure o computador cliente para obter as informações da rede de forma automática. Qual foi o endereço IP que o mesmo obteve;
- 02. No computador cliente abra o prompt de comando e descubra o endereço MAC da placa de rede (ipconfig /all). Depois faça uma reserva para esse endereço MAC para o IP 192.168.0.254, e teste a obtenção deste endereço. Você poderá digitar no prompt o comando "ipconfig /renew" ou habilitar e desabilitar a placa de rede.
- 03. Utilize um programa analisador de tráfego (por exemplo, Wireshark) para captura as mensagens DHCP na rede. Para visualizar apenas os pacotes de DHCP use o filtro "bootp". Por fim responda as perguntas abaixo:
	- a) Quantos pacotes é constituída a transação inicial para obter um endereco IP?
	- b) Qual o endereço obtido pelo cliente?
	- c) Qual o protocolo de transporte o DHCP utiliza?
	- d) Por quantas horas é valido o IP atribuído?
	- e) Ao efetuar o pedido original de endereco, o cliente expressa alguma preferência por determinado endereço IP?